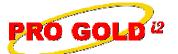

## **Knowledge Base Article**

Free Download Real Estate Software - ProGold i2 web site: www.progoldi2.com Real Estate Search Engine - ViewMyListing.com web site: www.viewmylisting.com Search Local Classifieds – www.viewmylisting.com/buy-sale-trade Agent Tools web site: www.viewmylisting9ae.com

Article ID:4215Subject:Document Sharing in Pro Gold i2Last Modified:November 28, 2008

Applies to: Pro Gold i2 2.0, 3.0

**Issue:** Documents can be uploaded to a property record and shared with agents (only available with Agent Connector) in Pro Gold i2. Document sharing is located within each property record. Note: There is an additional cost associated with Document Sharing. Refer to the Pricing and FAQ link within the Document Storage Terms of Use for more information. (Note: Document sharing is for ease of access and communication with the agent; not permanent vaulted storage)

Resolution: Actions required to share documents:

- Go to the main Properties Tab
- Select Work with Properties icon.
- Use the **Find** button to retrieve the desired record
- In the Property Tab, select the Document Storage button.
  - Note: Before a document can be shared, the document sharing option for the property must be activated.
  - If the Document Storage button is RED, activation is required.
    - Click on the button and review the Terms of Use.
    - Select the option to Accept Terms and click the "Submit Terms" button to activate the Document Storage option for this property.
  - If the **Document Storage** button is **GREEN**, the terms have already been accepted and the button is ready for use.
- The Document loading screen will appear.
- Documents that have already been uploaded appear on the right side of the screen and can be viewed by clicking the "View" button.
- To upload a document, select the "Browse" button, select the appropriate document, and enter the name of the document in the "Document Name" field.
  - Almost any type of file can be loaded into Document Sharing and Pro Gold i2 will convert it to a PDF file.
  - To share a paper document, scan the document and save it to a well known location before accessing the Document Sharing option within Pro Gold i2.
- Close the **Document Storage** screen.
- Note: With Agent Connector, agents can have access to documents saved in Document Sharing. Agents can also save documents to the property record as well and share them with the office.

**References:** Below is a link you can use to access Enhancement HelpNet Center resources, which includes the Knowledge Base Article (KBA) Library, Pro Gold i2 Documentation, and Training Webcasts:

http://secured.progoldi2.com/webcast.aspx

• The Enhancement HelpNet links are located on the right side of the web page.

## Related articles: N/A

Keywords: Docs Sharing, Store Documents, Share, 4215

Information deemed reliable, but not guaranteed. Taro Systems, Inc. makes every reasonable effort to ensure its accuracy. Proprietary Information Protected by Taro Netw ork of Companies, Copyright © 2007 Taro Systems, Inc.

Released: October 7, 2009

1 of 1